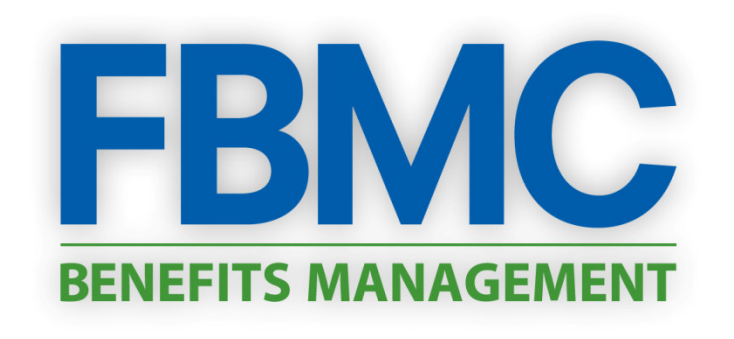

l

# **Benefits Management Center Registration Process**

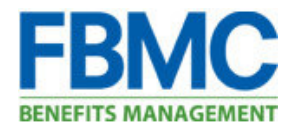

# **Benefits Management Center Registration**

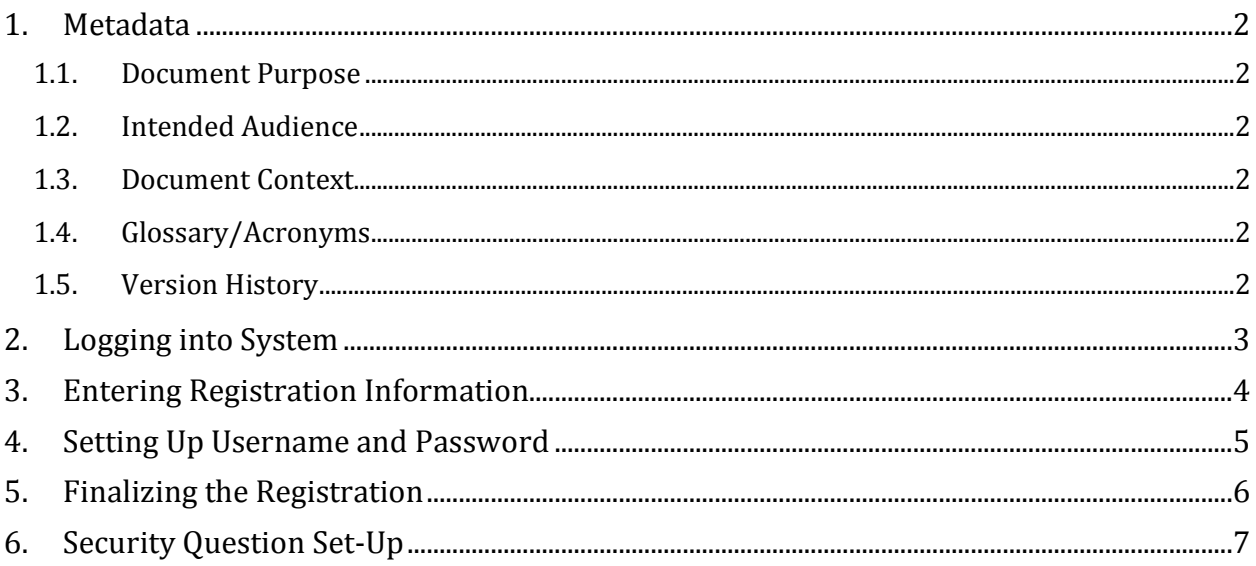

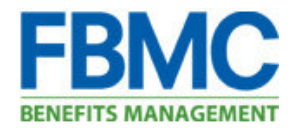

### 1. Metadata

"Metadata" is data about data. This section contains the purpose for writing the document, the intended audience, how this document fits with other client documents, and a glossary of terms that are used throughout the document.

#### 1.1. Document Purpose

This document details the steps taken by a user to register within the Benefits Management Center (BMC)

#### 1.2. Intended Audience

This document is intended for use by anyone who has the need to use the BMC, which includes but is not limited to: employees, HR staff members, and FBMC functional team members.

#### 1.3. Document Context

This document is to be used within the context of the Benefits Management Center (BMC) application. A low level of familiarity with the BMC's functionality is necessary to fully understand this document.

#### 1.4. Glossary/Acronyms

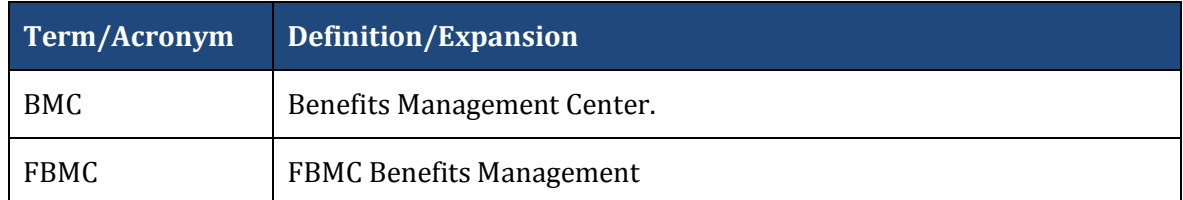

#### 1.5. Version History

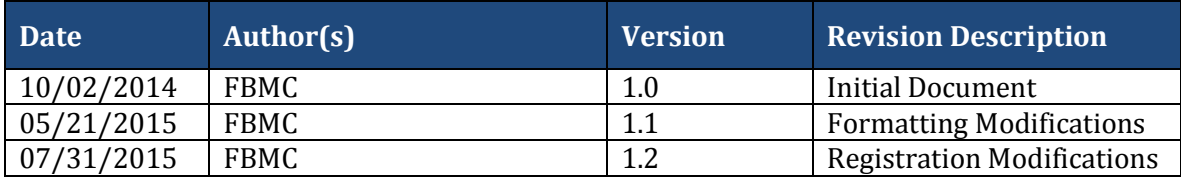

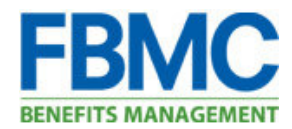

## 2. Logging into System

- > Log into the BMC using the address: https://bmc.myfbmc.com
- Click on "Register"

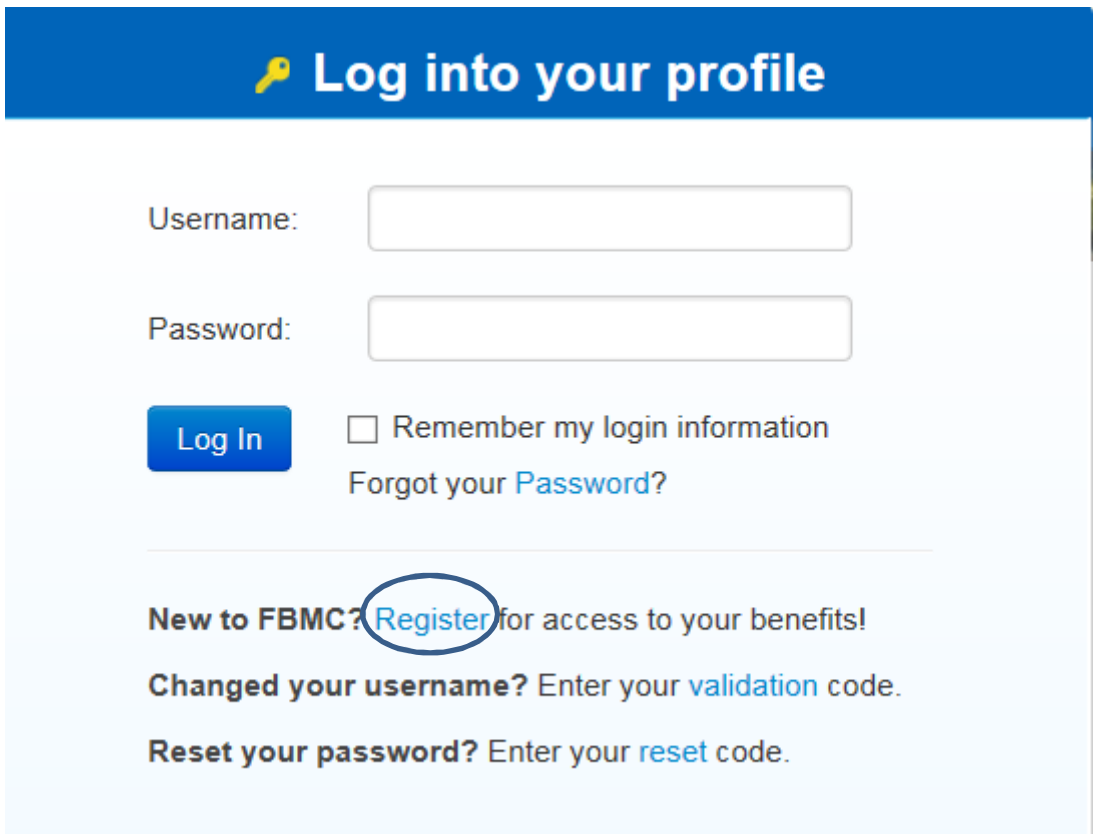

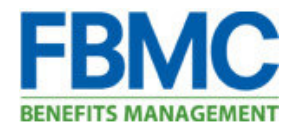

## 3. Entering Registration Information

Enter First Name, Last Name, and ZIP Code.

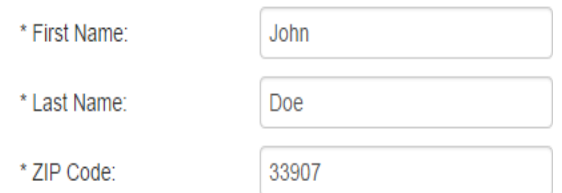

Enter FBMC ID, Employee ID number OR full Social Security Number, then click Continue.

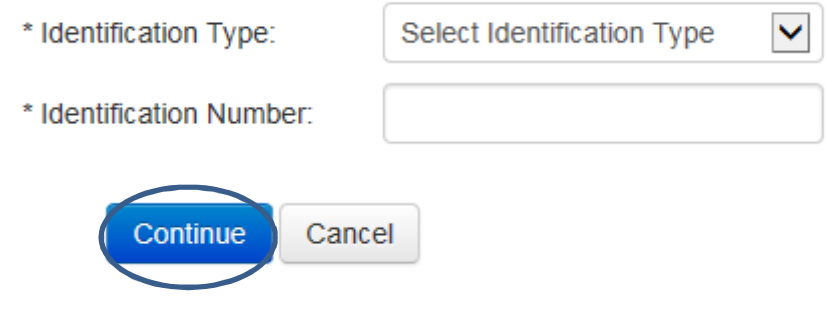

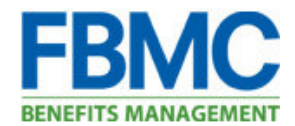

## 4. Setting Up Username and Password

 $\triangleright$  Users have the ability to verify information the system found based identifying information input on the previous screen, prior to setting up the username and password.

We were able to locate you in the system. Please verify this information is correct, and proceed in creating your username and password. Fields marked with an asterisk (\*) are required.

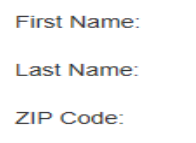

Based on this information we matched you to the following employer(s). Please review this information before proceeding. If you do not see the expected employer(s) please contact the FBMC Service Center at 1-855-5MYFBMC for assistance.

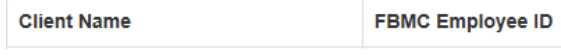

 $\triangleright$  The user will be asked to enter an email address (work or personal), confirm the email address (re-enter the same email address). This will become the **username** for the user.

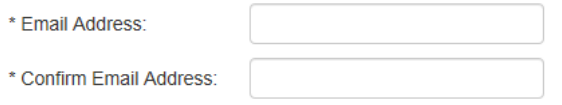

 $\triangleright$  The user will be asked to enter a password, confirm the password (re-enter the same password). This will become the password for the user.

Please create a password for your profile using the fields below. Your password must be 8 to 20 characters in length, with at least one number and one special character.

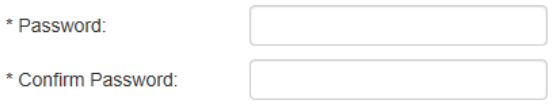

#### $\triangleright$  The user will be asked to accept the information detailed below to complete registration.

By clicking on the 'I accept' below you are agreeing that FBMC has the right to monitor, track and record all activity conducted by you while accessing the website. Information obtained in the course of such monitoring may be used to document misconduct or criminal activity, with no notification or statement of cause. Under no circumstances will you assume or attempt a different level of access that what is granted to you with this registration. Access to this website is restricted to persons with authorized accounts. Any access that is not explicitly authorized is prohibited.

> I accept. Complete my registration Cancel

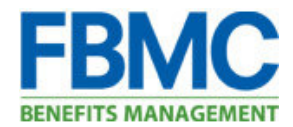

## 5. Finalizing the Registration

 $\triangleright$  The user will receive a message stating an email with a validation code has been sent to the inbox associated with the username (email address) with which he/she provided during the registration process.

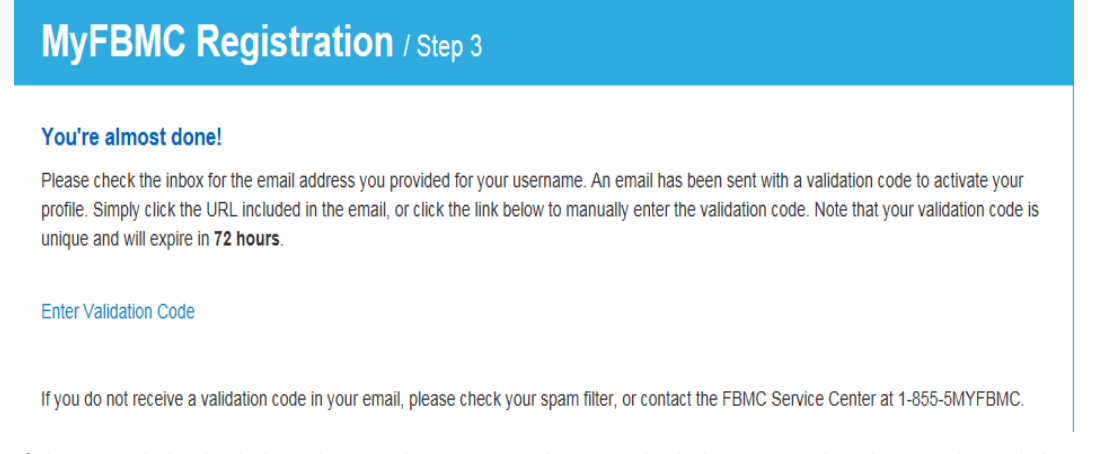

 $\triangleright$  If the user clicks the link in the email OR copy and pastes the link contained in the email OR clicks on "Enter Validation Code" and pastes in the Validation Code, the user will receive a message informing he/she the email address has been validated. By clicking "Log In", they will be taken to the log in page to enter the Username and Password combination just set up.

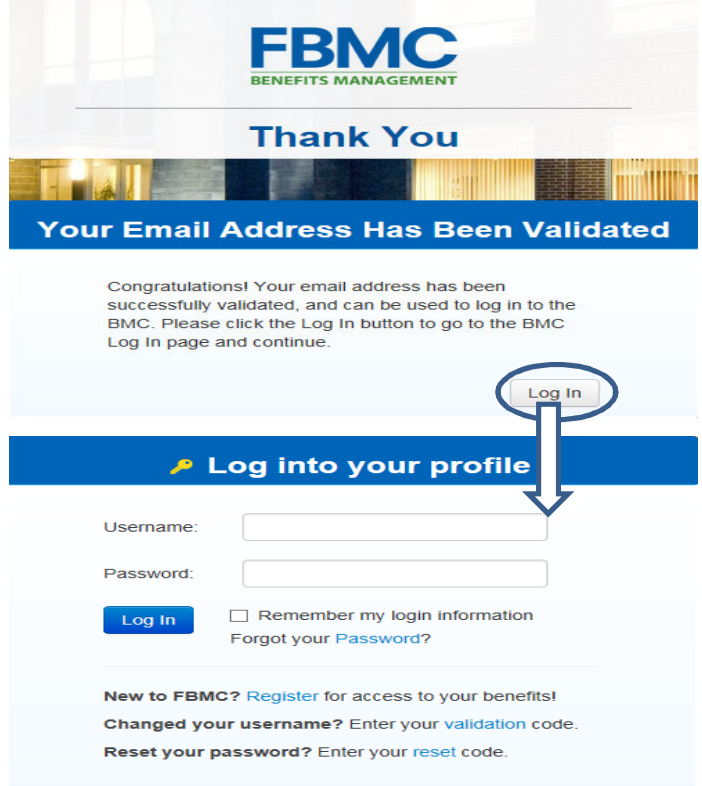

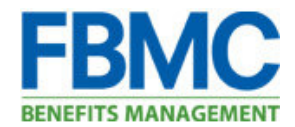

## 6. Security Question Set-Up

- $\triangleright$  The first time a user logs into the system, he/she will be asked to set up a security question that will be utilized if the user needs to perform a password reset.
- The user will Select a Security Question, enter the answer, and click Save.

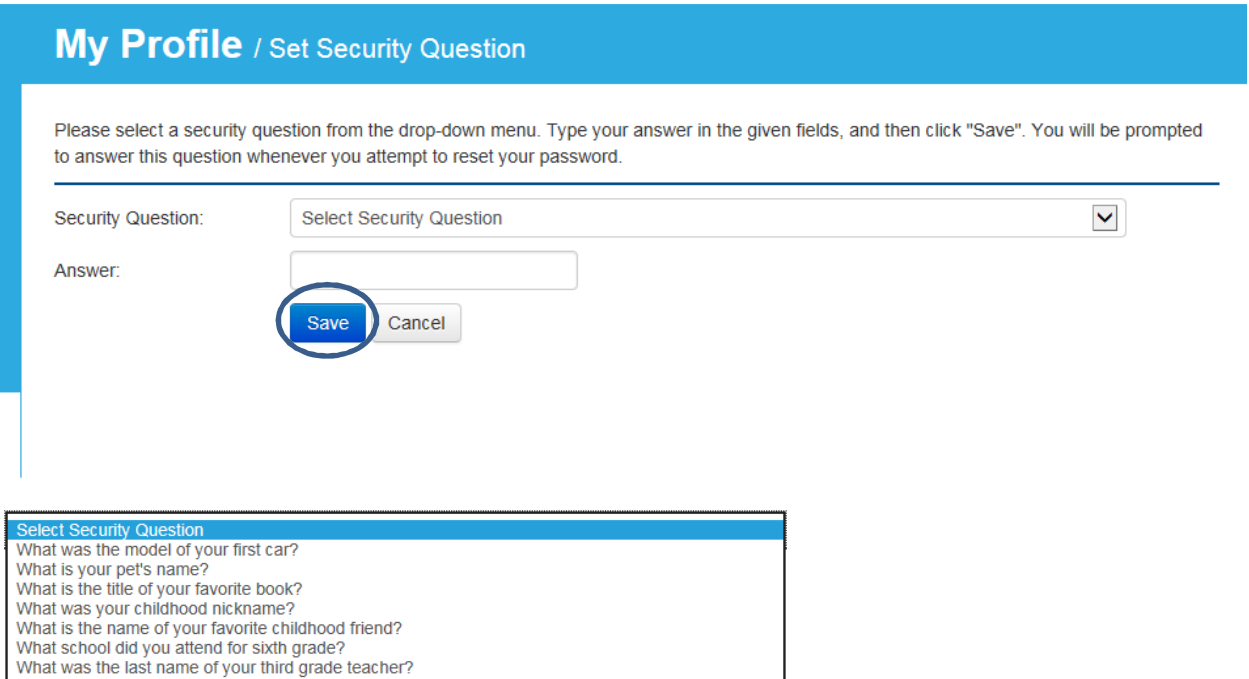